# 网上缴费指南

### ■ 电脑端

#### **1.** 登录缴费网址

登录滁州学院官网(https://www.chzu.edu.cn/)——校园服务——网上缴费平台 或者直接访问网址: <http://cwjf.chzu.edu.cn/>

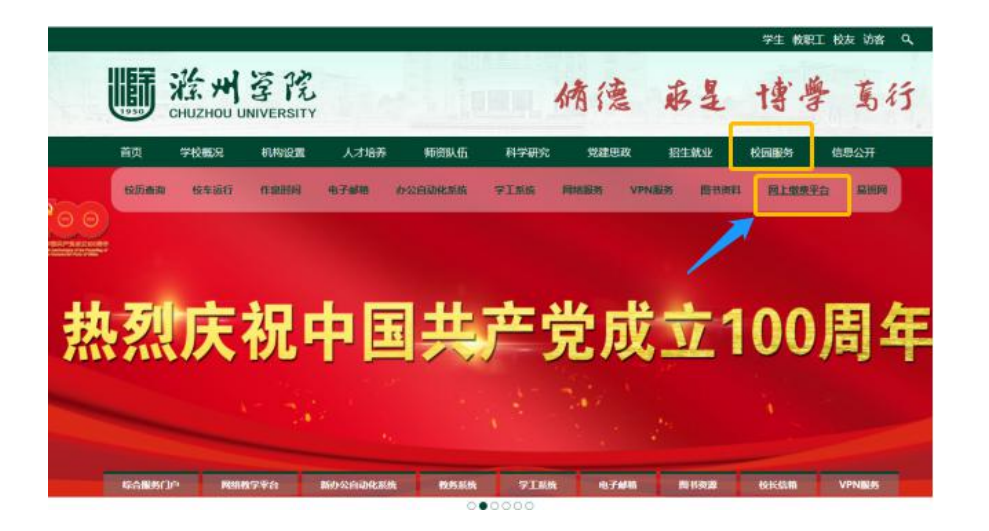

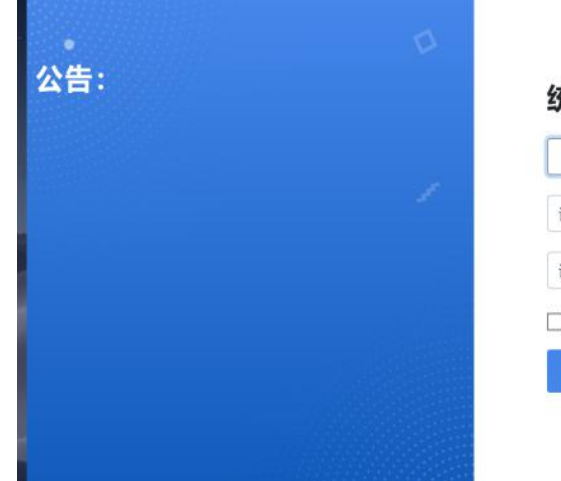

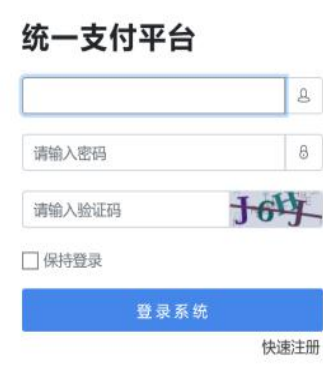

用户名: 学号(或身份证号)

初始密码: chzu@身份证后六位(若有字母 X, 一律为小写)

## **2.** 学费缴费

点击"学费缴费"一一选择缴费项目一一点击"下一步"选择支付银行一一选择支付方 式(微信扫描二维码或工行 e 支付), 核实个人信息无误后, 按照界面提示完成学费缴费, 如下图所示。

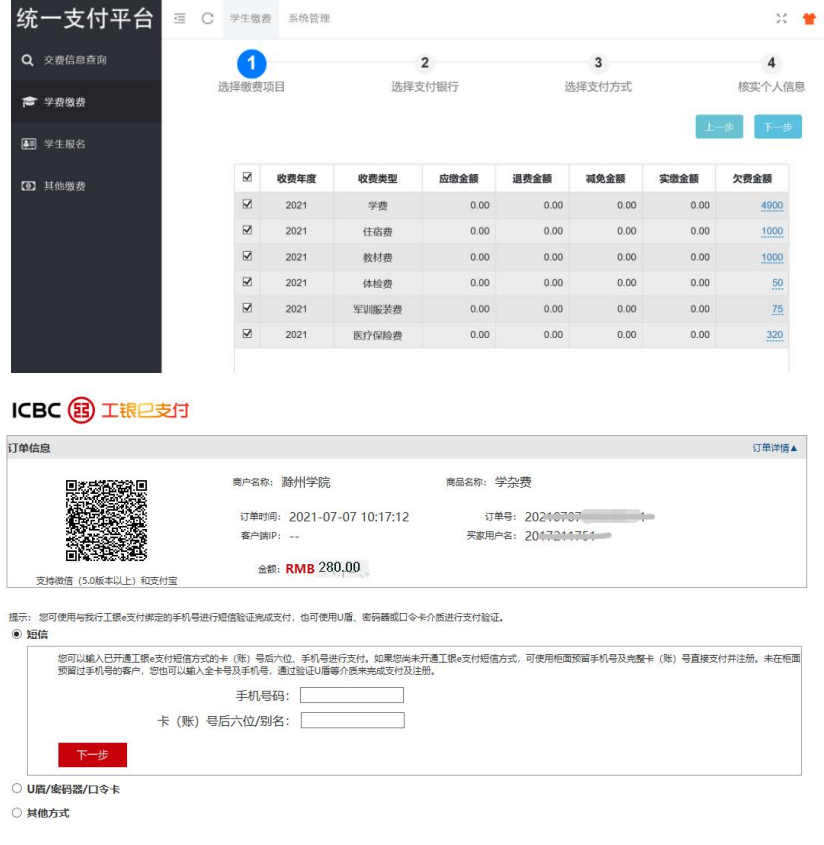

■ 手机端

#### **1.**登录缴费平台

通过微信扫描二维码:

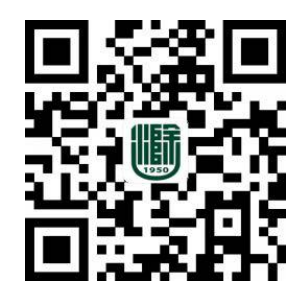

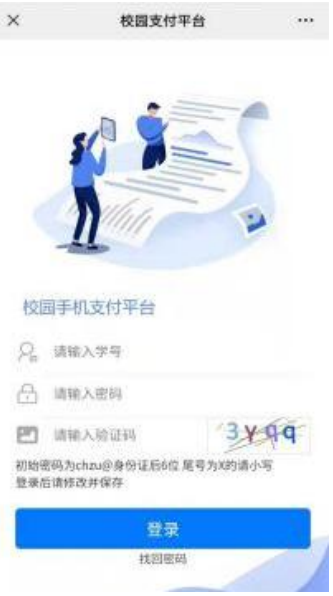

用户名: 学号(或身份证号)

初始密码: chzu@身份证后六位(若有字母 X, 一律为小写)

# **2.**学费缴费

点击"学费缴费" ——选择缴费在度——选择缴费项目——核实个人信息无误后,选择 微信支付方式,点击"缴费",在弹出的密码输入框中输入支付密码完成学费缴费,如下图 所示。

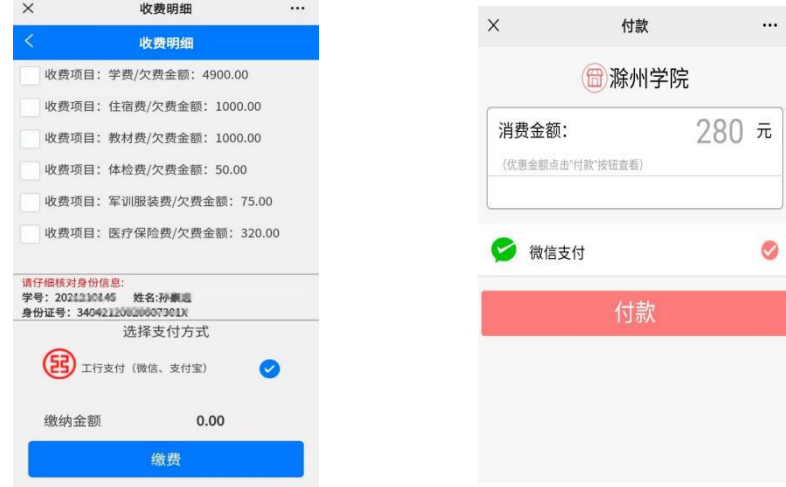

缴款五日后系统自动获取缴款识别码,可在"电子票"栏目中点击"学生缴费电子发票", 即可查询下载电子票据。

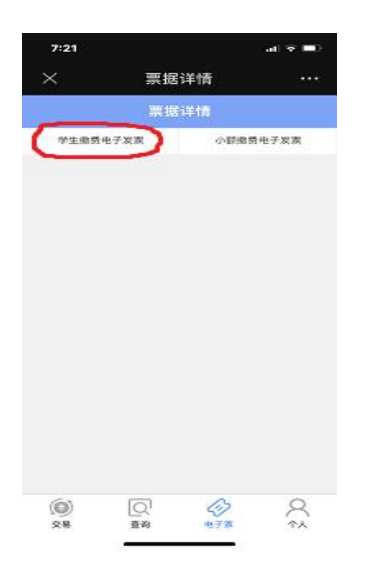

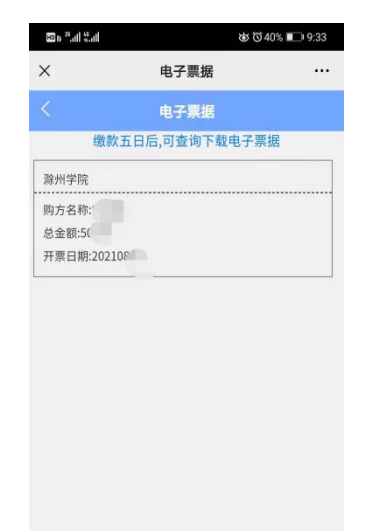

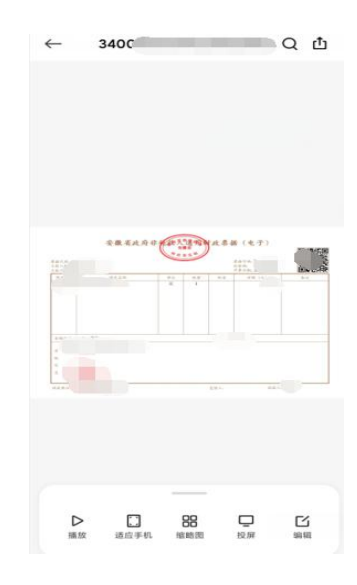